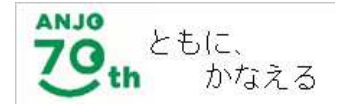

令和5年度入会申込用

児童クラブ入会 オンライン申請 マニュアル

## オンライン申請開始前に必ずお読みください

# 安城市子育て支援課児童クラブ係

 $66-72-2319$ 

あんぱ~く 安城市大東町8-2

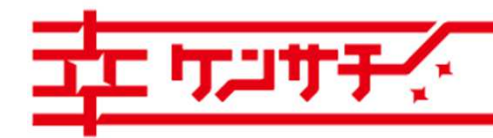

つながる。かなえる。健幸のまち、安城

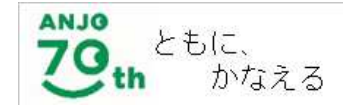

#### あらかじめご準備いただきたいもの

 あらかじめ「安城市児童クラブ入会案内」をよく読んでいただき、次の必要書類等の画像データを申請で利用される端末に保存したうえで、申請に進んでください。(データの内容も必ずご確認ください!) 添付できるファイル形式は、「pdf」「png」「jpeg」「jpg」のみです。

<sup>①</sup> 就労証明書

同一住所の保護者及び69歳以下の親族等がいる世帯は、対象の父母・祖父母等の全員の就労証明書が必要となります。

<sup>②</sup> 病院で証明された診断書または手帳の写し

・出産、長期の入院、疾病や負傷、または精神若しくは身体に障害を有している場合

・親族を常時介護している場合

 ※身体障害者3級以上、療育手帳C以上、精神障害者保健福祉手帳3級以上、介護保険被保険者証(要介護 の認定が分かるもの)のいずれかをお持ちの方は、手帳等の写しを提出していただければ、医師の証明は必要ありません。

※介護を理由に申請をされる方には、介護の状況について聞き取りをさせていただきます。

<sup>③</sup> 育成料減免申請書(次の世帯は育成料が免除される場合があります)

・生活保護

 ・市町村民税が非課税で、安城市遺児手当の支給認定を受けている世帯帯 1<br><del> </del> 1

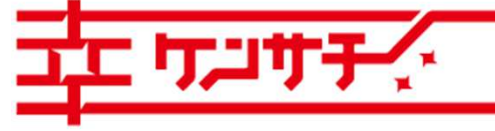

つながる。かなえる。健幸のまち、安!

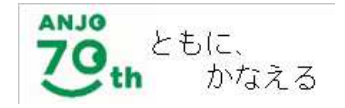

### その他留意点

 申請内容の入力には30分程度かかります。60分間でタイムアウトになってしまうため、60分以上入力にかかりそうな場合は次のように対応ください。

### ①操作時間の延長

入力画面右の「操作時間を延長する」を選択すると入力時間を180分間に延長できます。

②申込データの一時保存 (パソコンのみ)

 申込ページ最下部「入力中のデータを保存する」を選択。※スマートフォンの場合は一時保存できません。

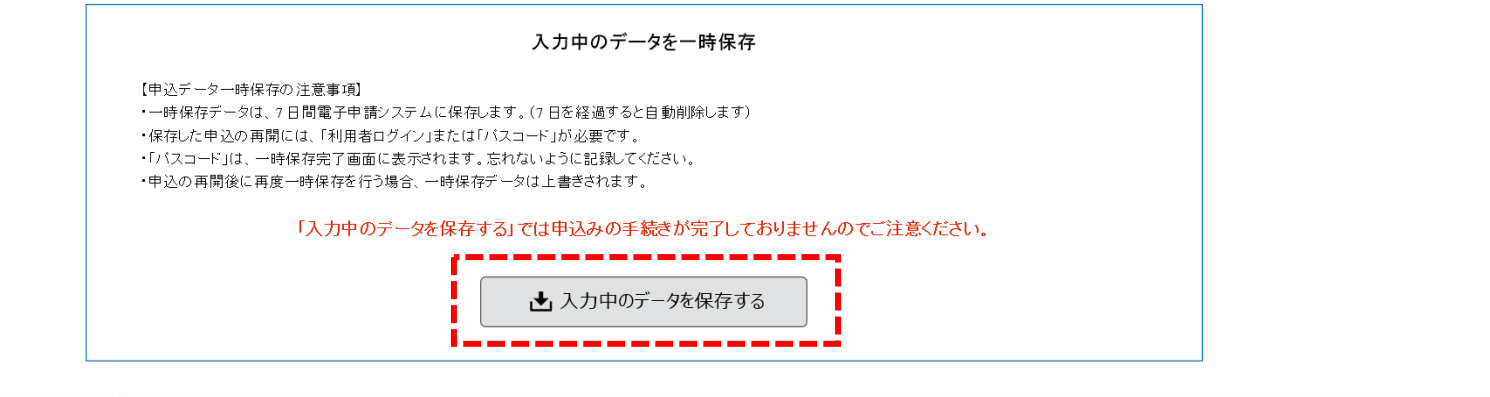

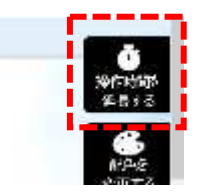

2

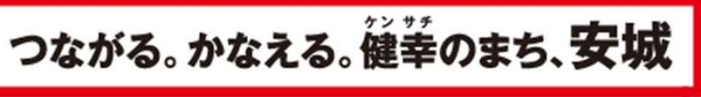

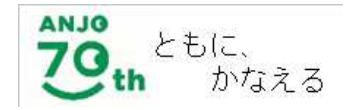

その他留意点(パソコン・LINE共通)

 あいち電子申請・届出システムの入力中は、 ブラウザの「戻る」のボタンやキーボードの 「BackSpace」、「Alt」+「←」キーで、前の画面に戻る操作は行わないでください。

 エラー画面が表示され、最初から入力をやり直していただくことになります。

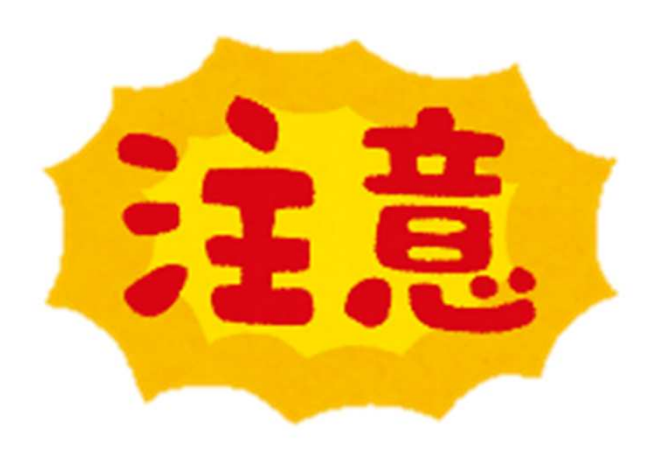

 ここから先は申請方法の選択になります。 パソコン・スマートフォンでの申請手順は4から8ページ、LINEアプリでの申請手順は9ページ、 共通する入力の説明は10~14ページ、申請後の通知や修正、2人目以降の児童の申請等は15~20ページです

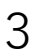

つながる。かなえる。健幸のまち、安城

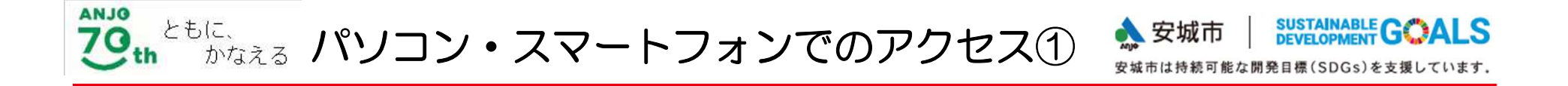

検索サイト等で「安城市公式ホームページ」へアクセス

▶検索窓で「児童クラブ入会オンライン申請」と検索する。

▶検索結果で表示された「令和5年度児童クラブ入会の申請について」を選択。

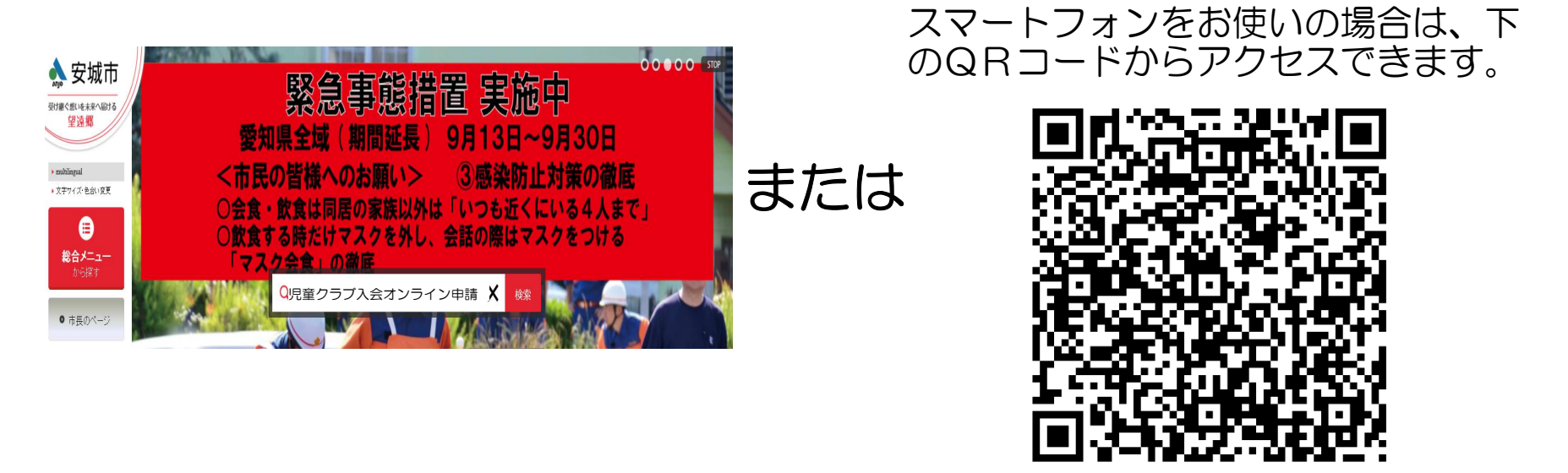

画面の見やすさ、操作しやすさの点からパソコン **による申込み**を推奨します。また、こちらの方法 は必ずメールアドレスを登録する必要があります。 $\frac{4}{\sqrt{4}}$ 

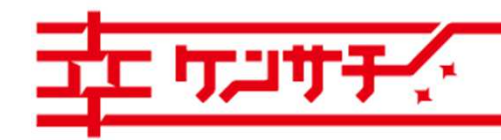

つながる。かなえる。健幸のまち、安城

パソコン・スマートフォンでのアクセス②

### アクセスしたページ内より、受付方法の「オンライン申請による申込」から、あいち電子申請届出システムへのリンクを選択してください。

#### オンライン申請による申込

**ANJO** 

ともに、

インターネットを通じて入会申請ができます。利用方法については下記の申請マニュアルを必ずお読みください。

● 安城市児童クラブオンライン入会申請マニュアル (PDF: 3,187KB)

パソコン、スマートフォンからの申込は以下のURL (あいち電子申請·届出システムの該当ページへ移動します) から行ってください。 (令和4年11月1日から接続できるようになります)

あいち電子申請・届出システムを使う場合は氏名や住所、連絡先の入力等のほか、「就労証明書」をデータで添付していただく必要があ りますので、必ず事前に勤務先に依頼して就労証明書を作成していただき、データとして保存された上で申請にお進みください。就労証 明書の様式は下の「申請に必要な書類等」でダウンロードできます。

また育成料の口座については下の「育成料口座振替の受付」を必ずお読みください。

あいち電子申請·届出システム「令和5年度(2023年度)安城市児童クラブ入会申し込み」

https://www.shinsei.e-aichi.jp/city-anjo-aichi-u/offer/offerList\_detail.action?tempSeq=57830 (外部リンク)

また「LINE」を通じた申請も可能です。申請時には安城市公式LINEアカウントを「友だち追加」していただく必要があります。事前に 用意する書類はパソコンによる申請と同じですので、書類を作成の後、データとしてお使いの端末に保存してから申請に進んでくださ  $\mathcal{U}_{\mathcal{A}}$ 

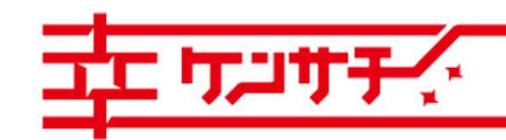

つながる。かなえる。健幸のまち、安城

5

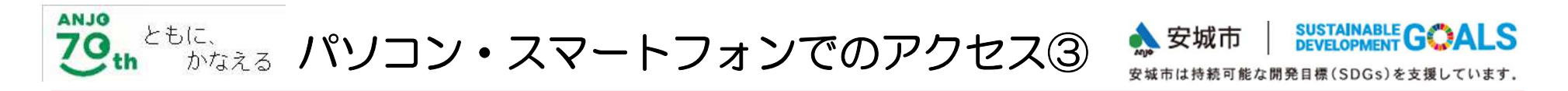

### アクセス先ページから「利用者登録せずに申し込む方はこちら」を選択

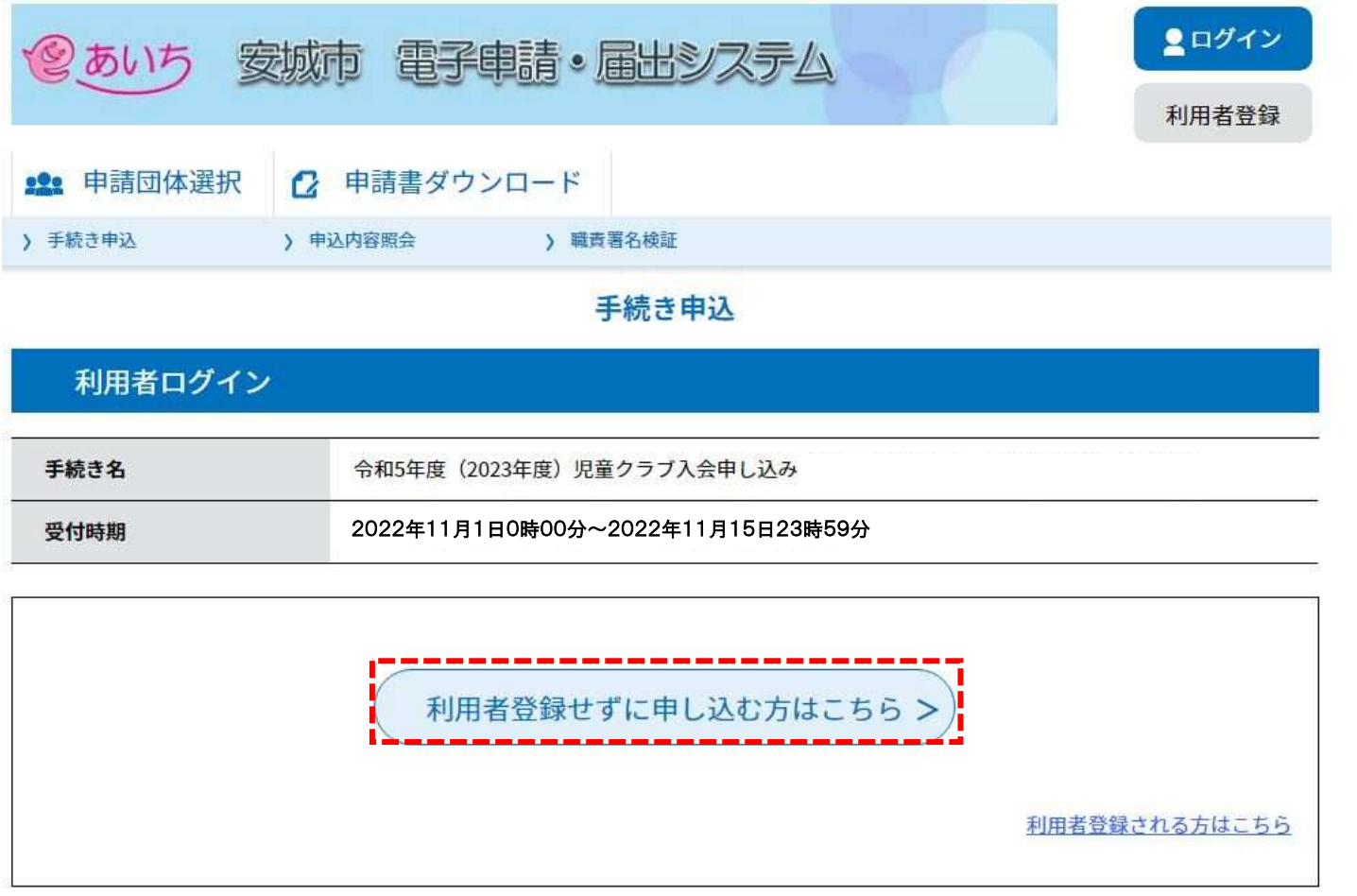

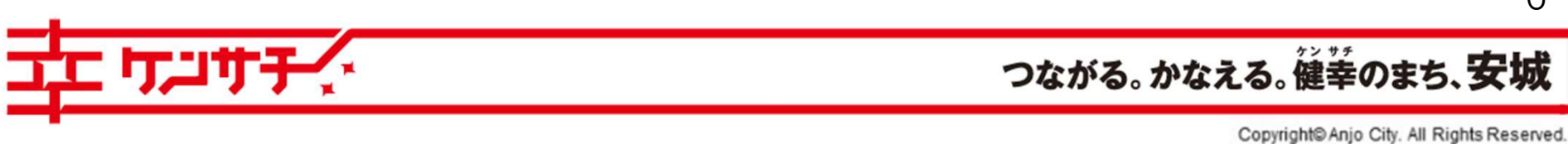

6

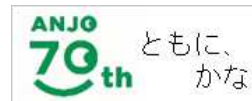

パソコン・スマートフォンでのアクセス④

### 説明事項をよく確認のうえ、「同意する」を選択

入 メールアドレスの確認 **TREARETS** 

手続き説明

V 内容を入力する

√ 甲し込みをする

この手続きは連絡が取れるメールアドレスの入力が必要です。 下記の内容を必ずお読みください。

#### ※添付ファイルは一度パソコンに保存してから開くようにしてください。

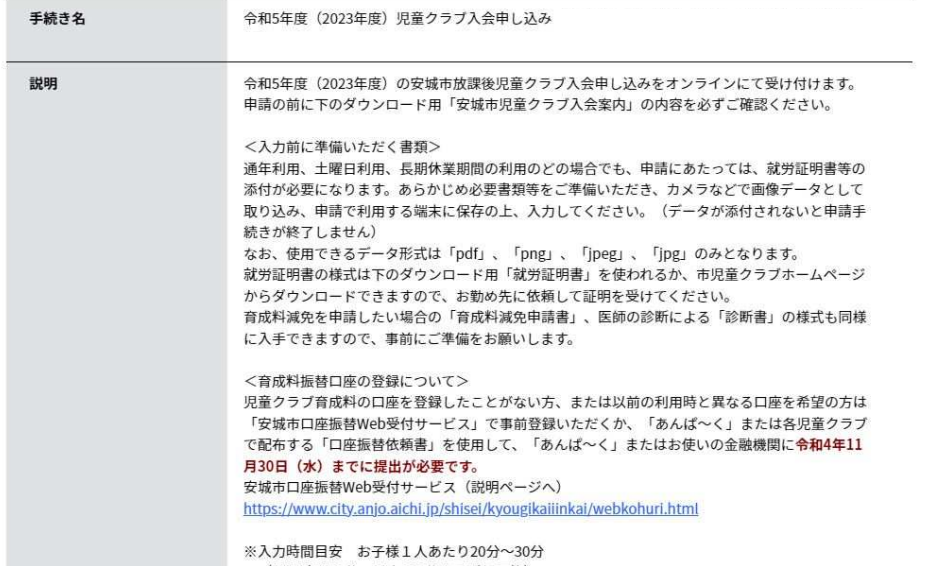

(制限時間60分、最大180分まで延長可能)

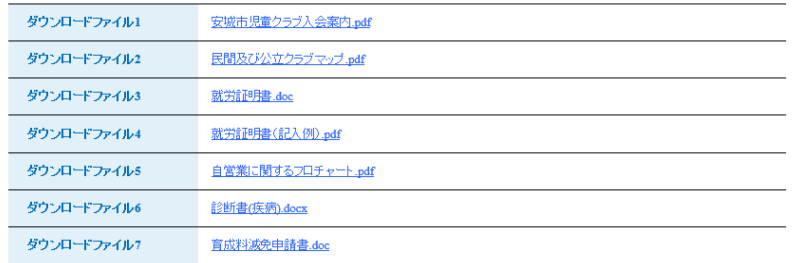

#### <経用機術>

あいち電子申請・届出システム利用規約

1 目的

2 课堂

この規約は、あいち電子申請・届出システム(以下「本システム」という。)を利用して愛知県(議会、執行機関、公営企業管理者、病院事業管理者、県警察 本部(警察署を含む。)若しくはこれらに置かれる機関。)又は、愛知県内市町村(名古屋市を除く。)(以下「県内市町村」という。)にインターネットを通じて申 請・届出を行うために必要な事項について定めたものです。

3 利用上の注意 本システムの利用者(以下「利用者」という。)は、この規約に同意していただくことが必要です。このことを前提に、協議会は本システムのサービスを提供し ます。

「同意する」ボタンをクリックすることにより、この説明に同意いただけたものとみなします。 登録した情報は当サービス内でのみ利用するものであり、他への転用・開示は一切行いません。

本システムは、愛知県及び県内市町村が共同設立したあいち電子自治体推進協議会(以下「協議会」という。)が運営します。

#### 上記をご理解いただけましたら、同意して進んでください。

#### 受付時期は2022年11月1日0時00分〜2022年11月15日23時59分です。

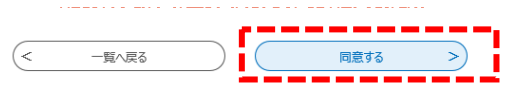

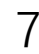

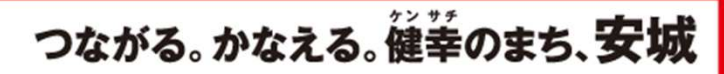

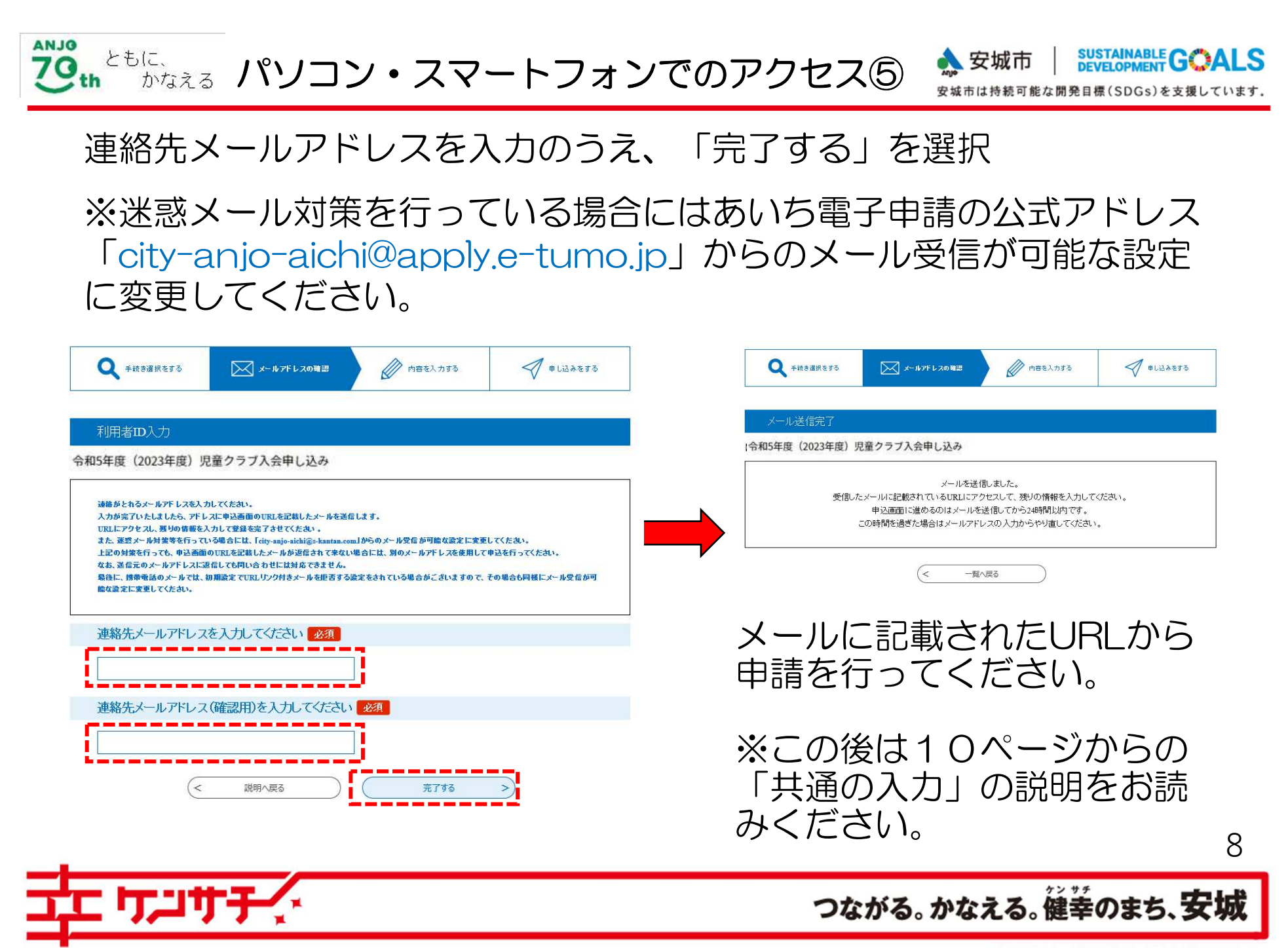

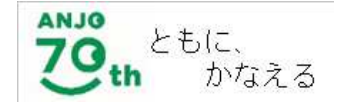

安城市公式L INFアカウント

 ※LINEのアカウントをあいち電子申請・届出システムの連絡先として登録します。個人を特定する情報は通知に含まれないため、申請内容が外部に流出することはありません。

> ▶検索サイトか右のQRコードで「安城市公式」INFアカ ウント」へアクセスし「友だち追加」を行ってください。

令和5年度児童クラブ入会

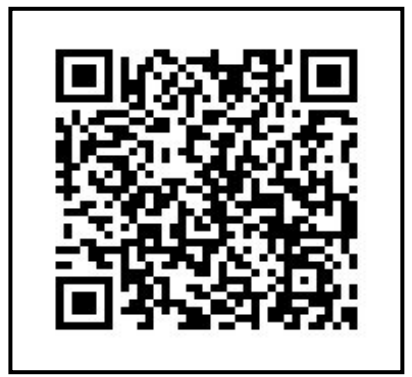

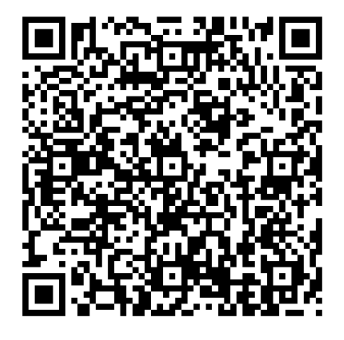

◀登録後、トーク画面下に表示されるメニューから「電子 申請」を選ぶ、または右のQRコードを読み取って表示さ れる一覧から、「令和5年度児童クラブ入会申し込み」を選択してください。申請内容の入力と書類添付が終了した後、LINE認証画

面で「許可する」をタップし、申請を終了してください。

LINEを通じて「あいち電子申請・届出システム」から 申請を行います。以後の説明は10ページから始まります。事前に用意していただく書類はパソコン申請と同じです。受付の通知等もLINEのメッセージでお知らせします。

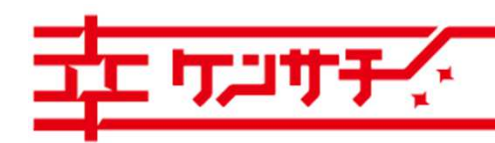

つながる。かなえる。健幸のまち、安城

Copyright<sup>®</sup> Anjo City. All Rights Reserved.

9

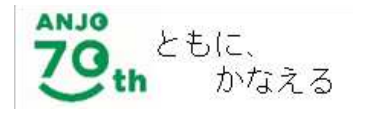

### 共通の入力①

設問に沿って、申請する内容を選択、または入力していただきます。必須とある項目は必ず選択または入力してください。該当がない場合にも「なし」「該当なし」を選んでいただく場合があります。

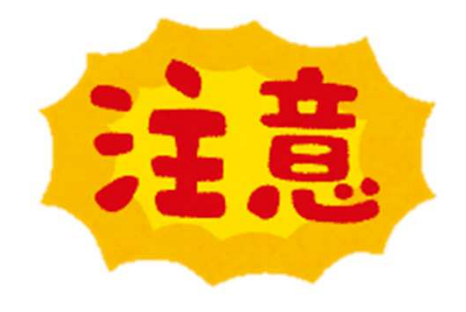

●パソコン以外では一時保 存できませんので、あら かじめ入力項目と添付するデータをご確認のうえ、入力を開始してください。

●2人以上のお子様を申込 する場合は、1人ずつ申 込していただく必要がございます。

令和5年度 (2023年度) 児童クラブ入会申し込み

同一住所の保護者及び69歳以下の親族の方全員分の就労証明書等をご用意のう え、入力してください。

様式は安城市HPからダウンロードできます。

通年利用、土曜日利用、長期休業期間の利用のどの場合でも、就労証明書は必要になります。 必要に応じて、医師の診断書、育成料減免申請書も同じく添付してください。

#### 申請についての同意 必須

入会申請の審査及び育成料の決定のため、申請者及び同一住所の家族に関する市税等の公簿の閲覧に同意しますか。

#### **0** はい

○ いいえ (同意がない場合は申請できません)

選択解除

過去の利用と口座登録について 必須 選択肢の結果によって入力条件が変わります

過去5年以内に児童本人または児童の兄、姉が児童クラブを利用し、育成料の引落し口座登録をしたことがありますか。登録が ない場合は、新たに現在ご使用の金融機関口座を指定する必要があります。 口座登録があり、今回の申請でも同じ口座を使う場合は「過去と同じ口座を使用する」を、初めて利用する場合、過去に登録し た口座を使用しない場合は、「新たに登録する」を選んでください。

◯ 過去と同じ口座を使用する

◯ 新たに登録する

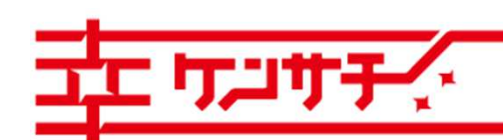

 $\frac{1}{10}$  and  $\frac{1}{2}$  and  $\frac{1}{2}$ 

つながる。かなえる。健幸のまち、安城

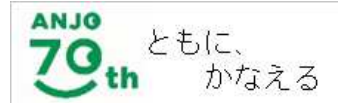

必要な事項の入力の最後に、就労証明書(必須)、減免申請書(該当の方のみ)、診断書(該当の方のみ) 等の画像データを添付していただく項目があります。添付したデータの原本は原則提出する必要はありませんが、お手元に保管いただきますようお願いします。

ご注意:画像データの内容は必ず確認の上で添付してください。文字が読めないほど縮小された画像が添付された例、同じ保護者の証明書が2枚添付された例などの添付誤りが起きています。

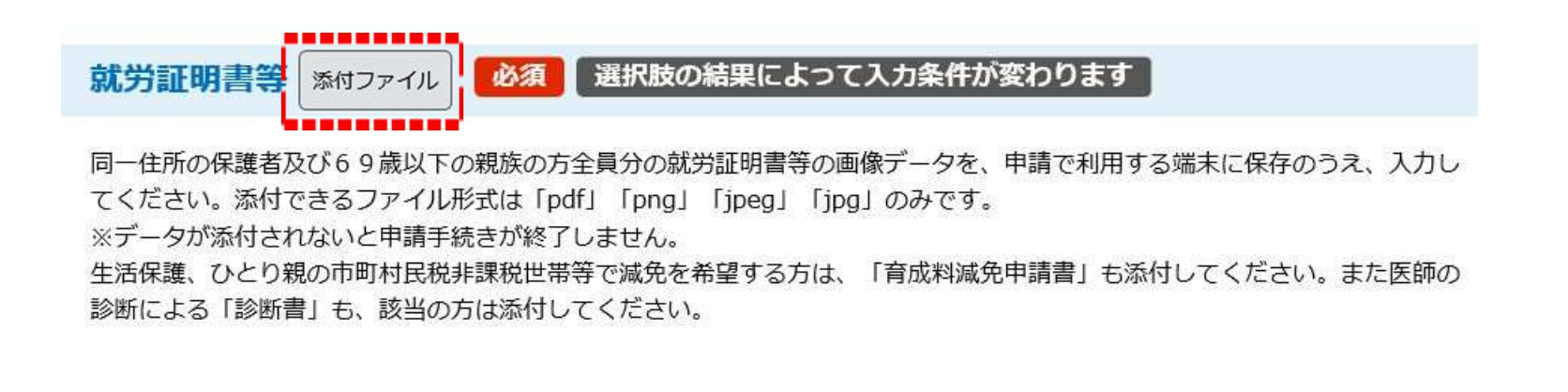

「就労証明書等」の題名の隣にある「添付ファイル」のボタンを押すと、ファイル添付のための画面に 移行します。

11

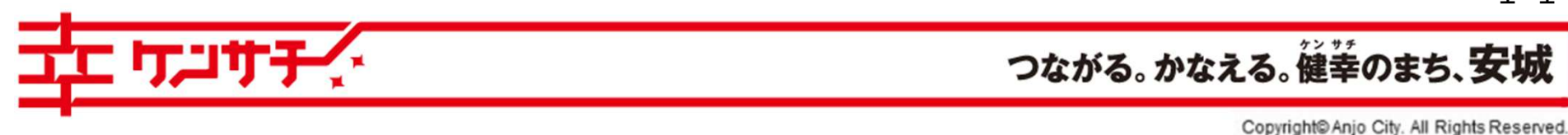

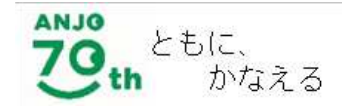

# 共通の入力③ 添付その2

あらかじめ端末に保存した、就労証明書等の画像データを選択してください。添付できるファイル形式は、 「pdf」、「png」、「jpeg」、「jpg」のみです。添付ファイルが複数ある場合は、ファイルを選択するごとに「添付する」をクリックしてください。

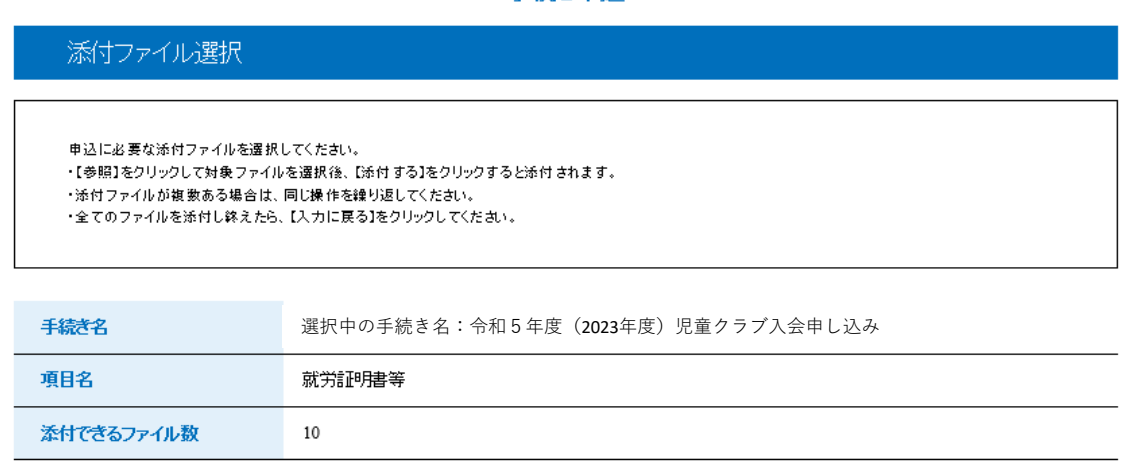

手続き由认

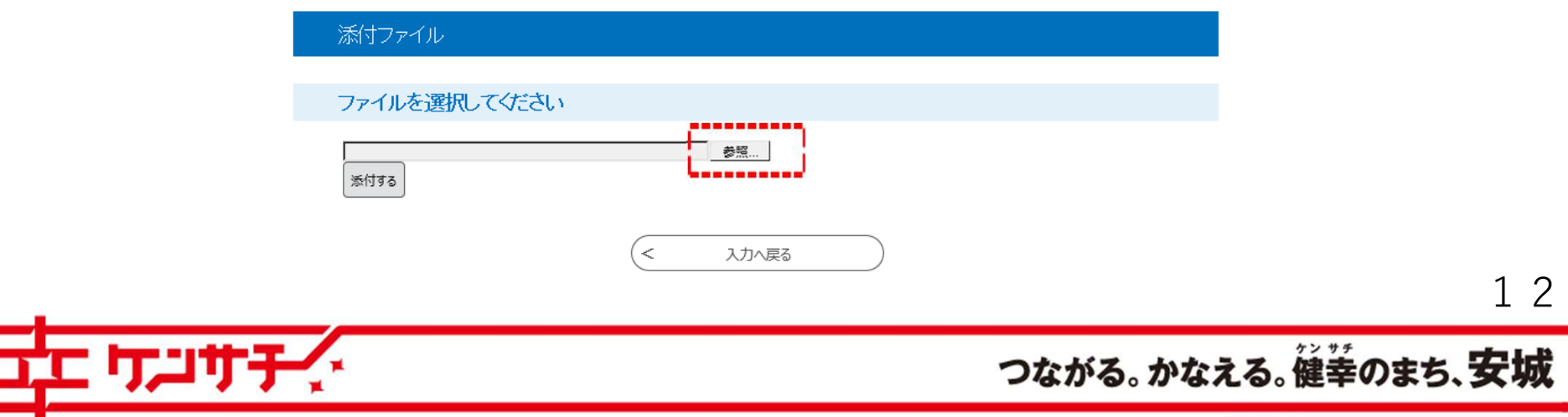

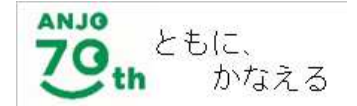

共通の入力④ 確認<br><del>- - - - - - - - - - - - - -</del>

### 全ての必要項目の入力が終わったら、ページ最下部の「確認へ進む」を選択。

就労証明書等 選択肢の結果によって入力条件が変わります 必須 添付ファイル 同一住所の保護者及び69歳以下の親族の方全員分の就労証明書等の画像データを、申請で利用する端末に保存のうえ、入力し てください。添付できるファイル形式は「pdf」「png」「jpeg」「jpg」のみです。 ※データが添付されないと申請手続きが終了しません。 生活保護、ひとり親の市町村民税非課税世帯等で減免を希望する方は、「育成料減免申請書」も添付してください。また医師の 診断による「診断書」も、該当の方は添付してください。 就労証明書.pdf

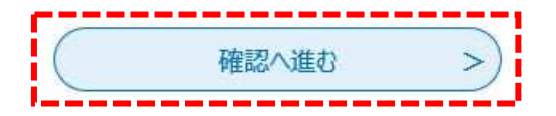

13

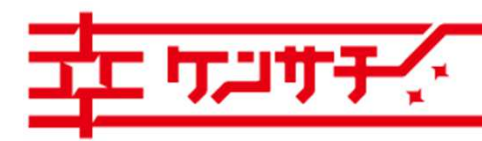

つながる。かなえる。健幸のまち、安城

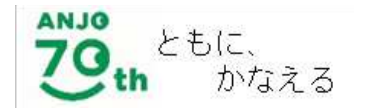

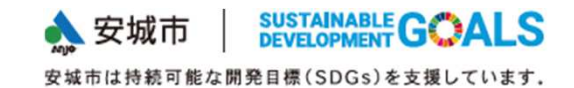

### 入力内容を確認したうえで、「申込む」を選択。

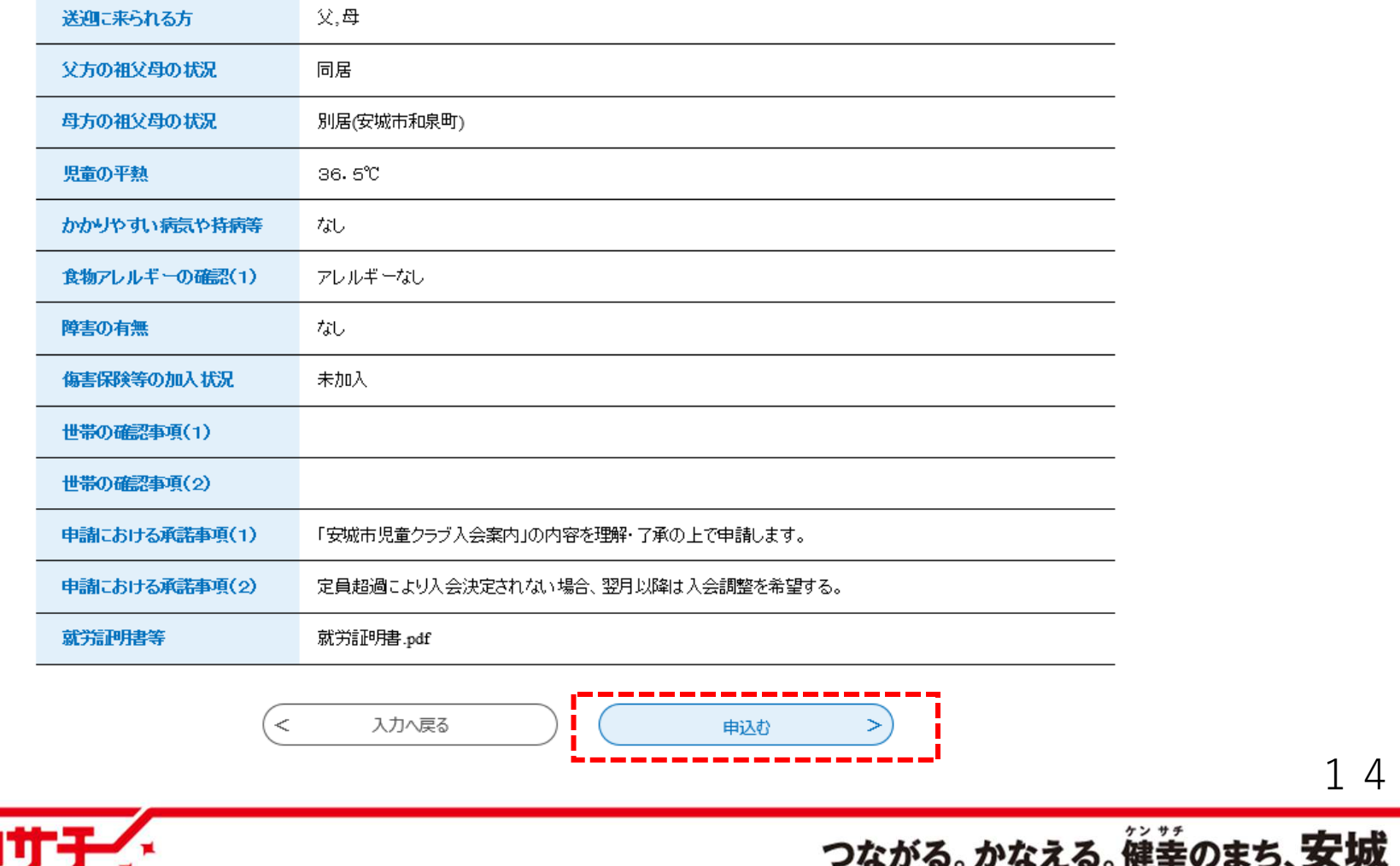

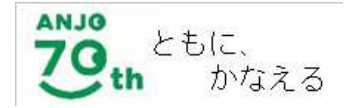

パソコン・スマートフォン整理番号

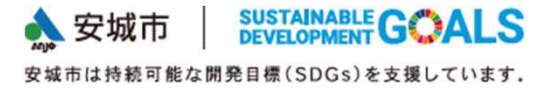

申込の完了後、整理番号およびパスワードが表示されます。登録アドレス宛に申込受付メールが届きますので確認してください。

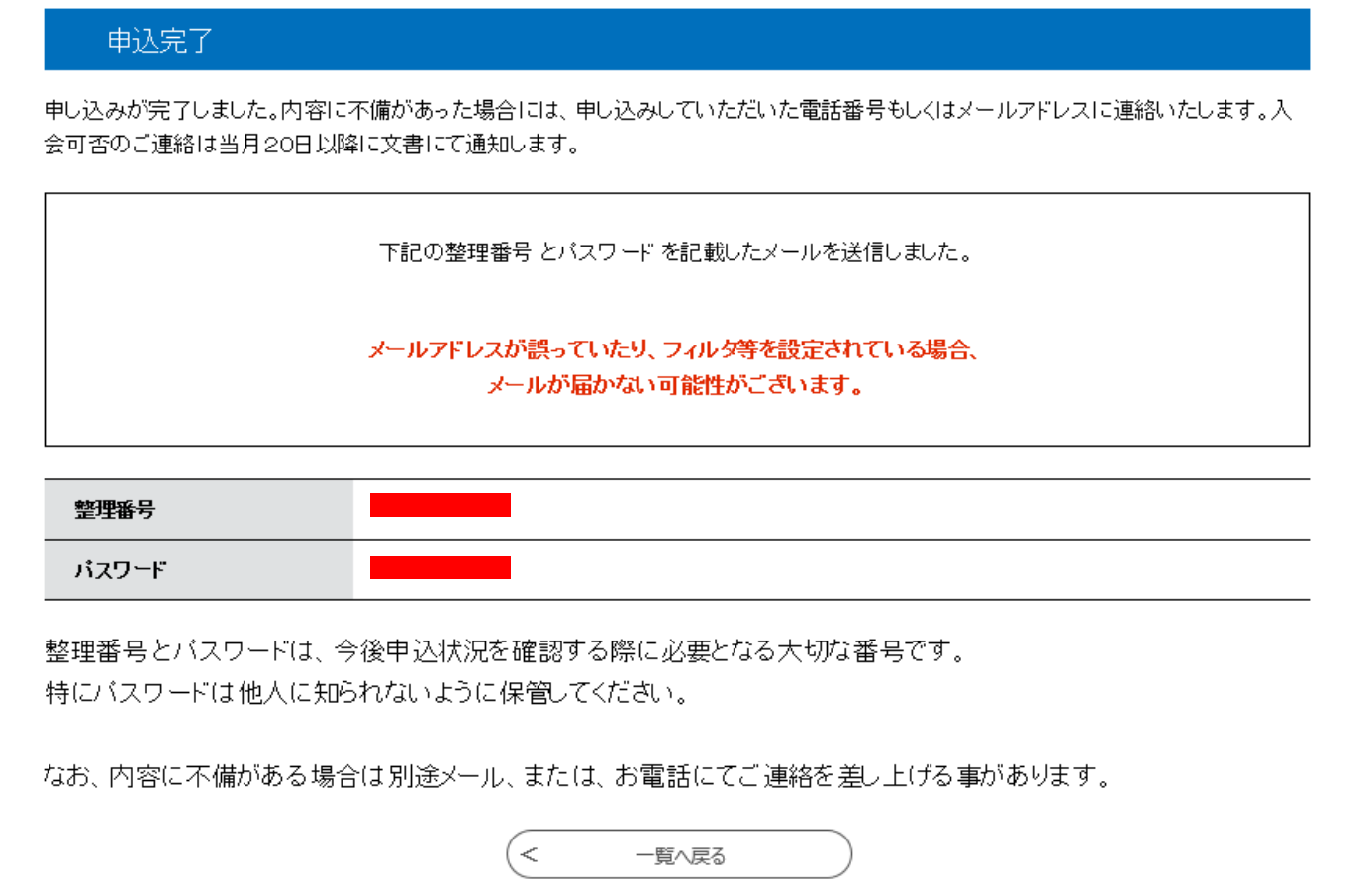

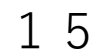

つながる。かなえる。健幸のまち、安城

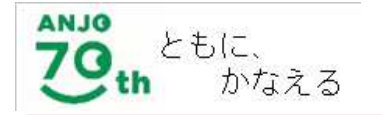

パソコン・スマートフォン 完了メール

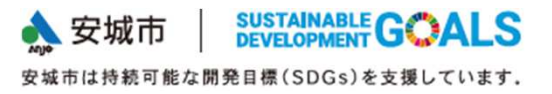

### 登録アドレス宛に申込完了メールが届きます。整理番号、パスワードが記載されていますの

で、受信メールは必ず保存しておいてください。

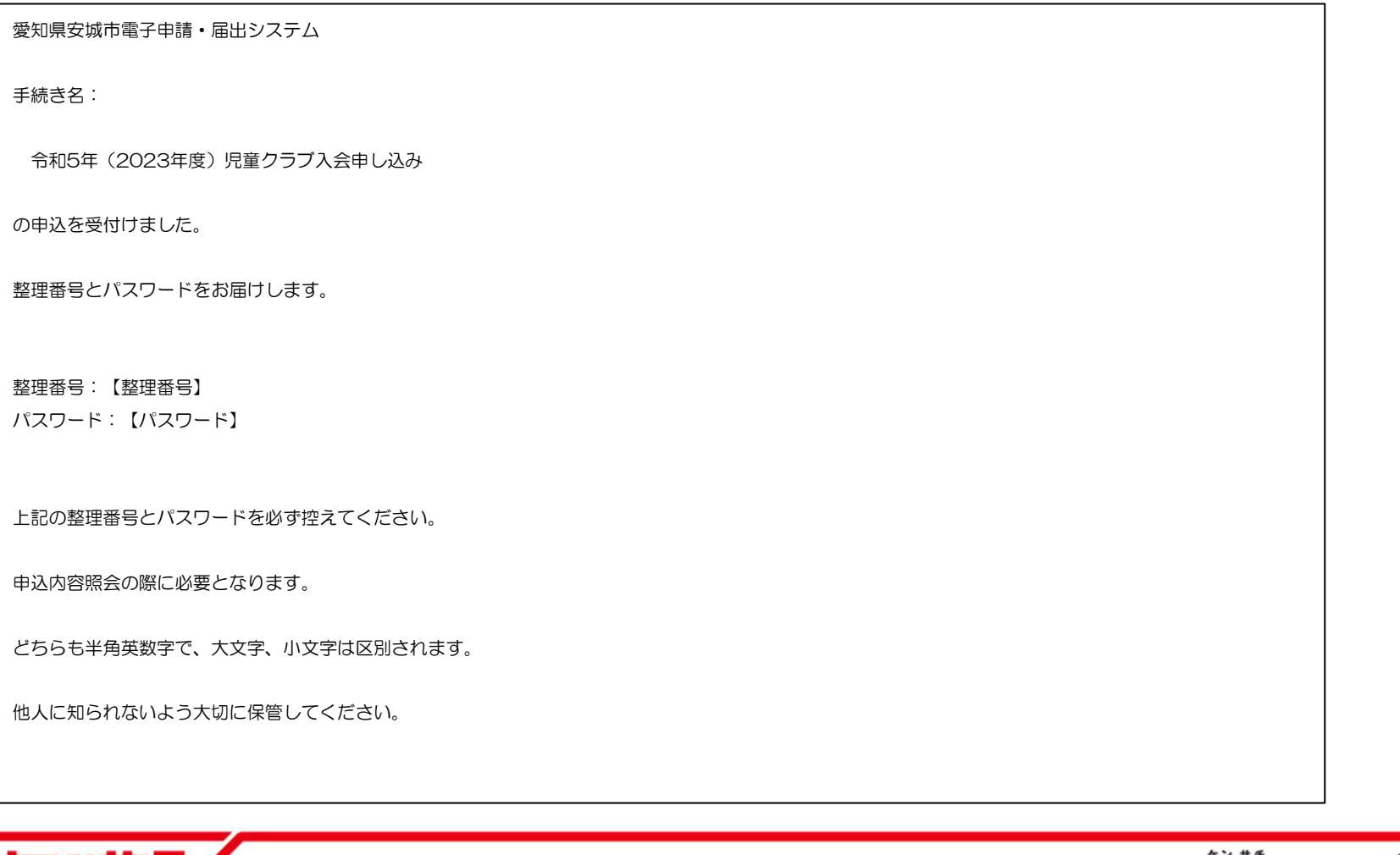

16

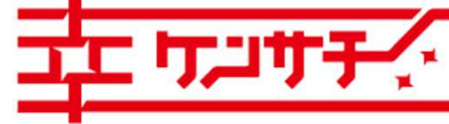

つながる。かなえる。健幸のまち、安

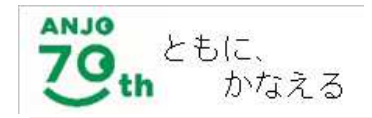

# LINE 完了メッセージ

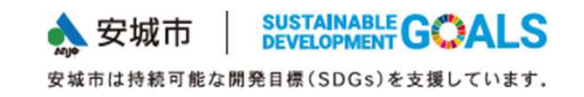

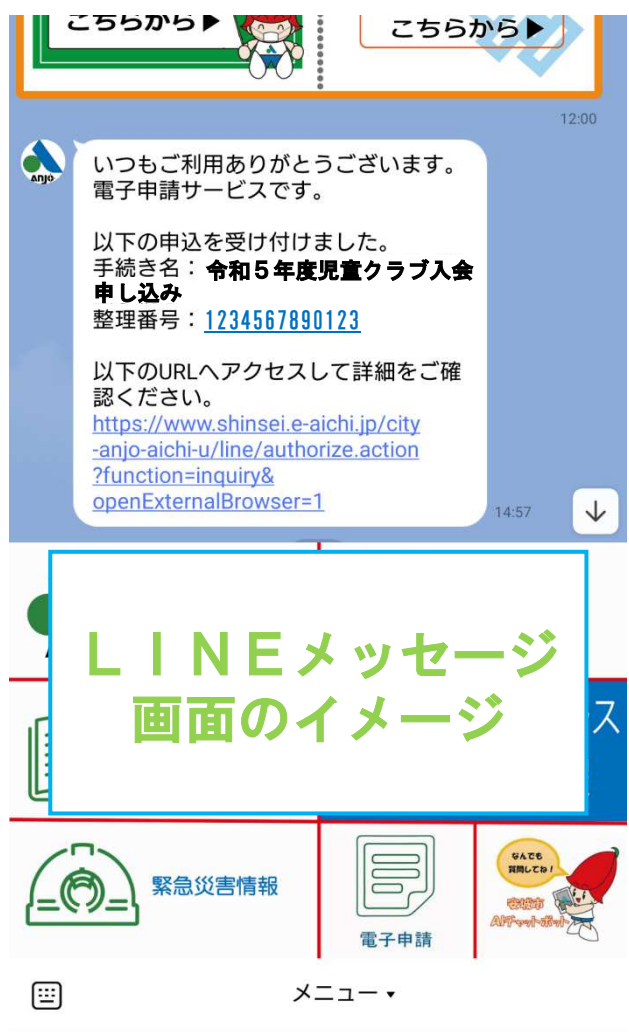

LINEを通じ申込完了のメッセージが届きます。手続き名 称、整理番号、申請した内容へのリンク(URL)が記載されて いますので、申込完了メッセージは必ず保存しておいてくだ さい。申込内容の修正も申請した内容へのリンクから行えます。

17

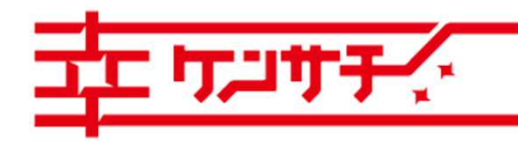

つながる。かなえる。健幸のまち、安城

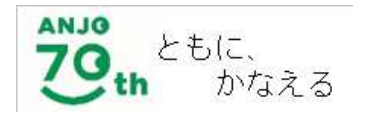

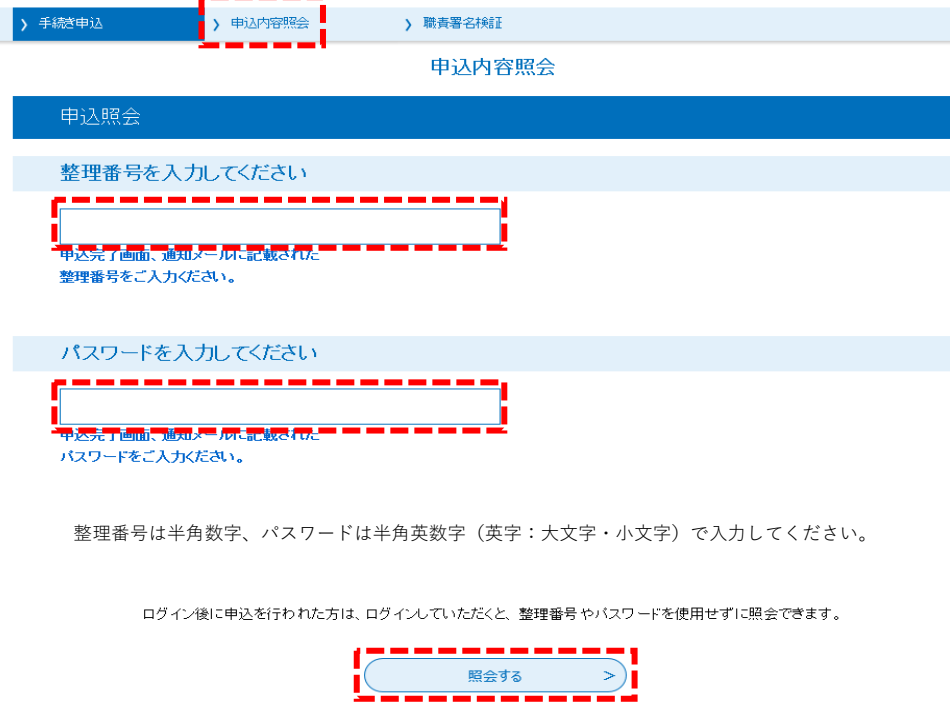

申込完了メール、メッセージの受信以降、 申請期間内に限り、申込内容の修正がで きます。必ず子育て支援課児童クラブ係 (0566-72-2319)にご連絡ください。 修正可能になったら申請・届出システム にアクセスし、「申込内容照会」を選択 ▶申込完了メール、メッセージに記載の 整理番号(パソコン申し込みの場合はパ スワードも必要)を入力し「照会する」を選択

18

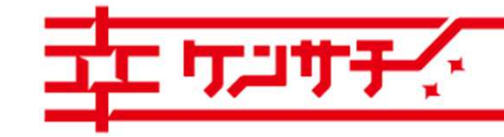

つながる。かなえる。健幸のまち、安城

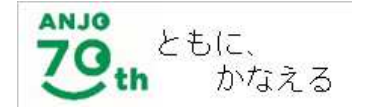

該当事項を修正後、ページ最下部の「修正する」を選択。

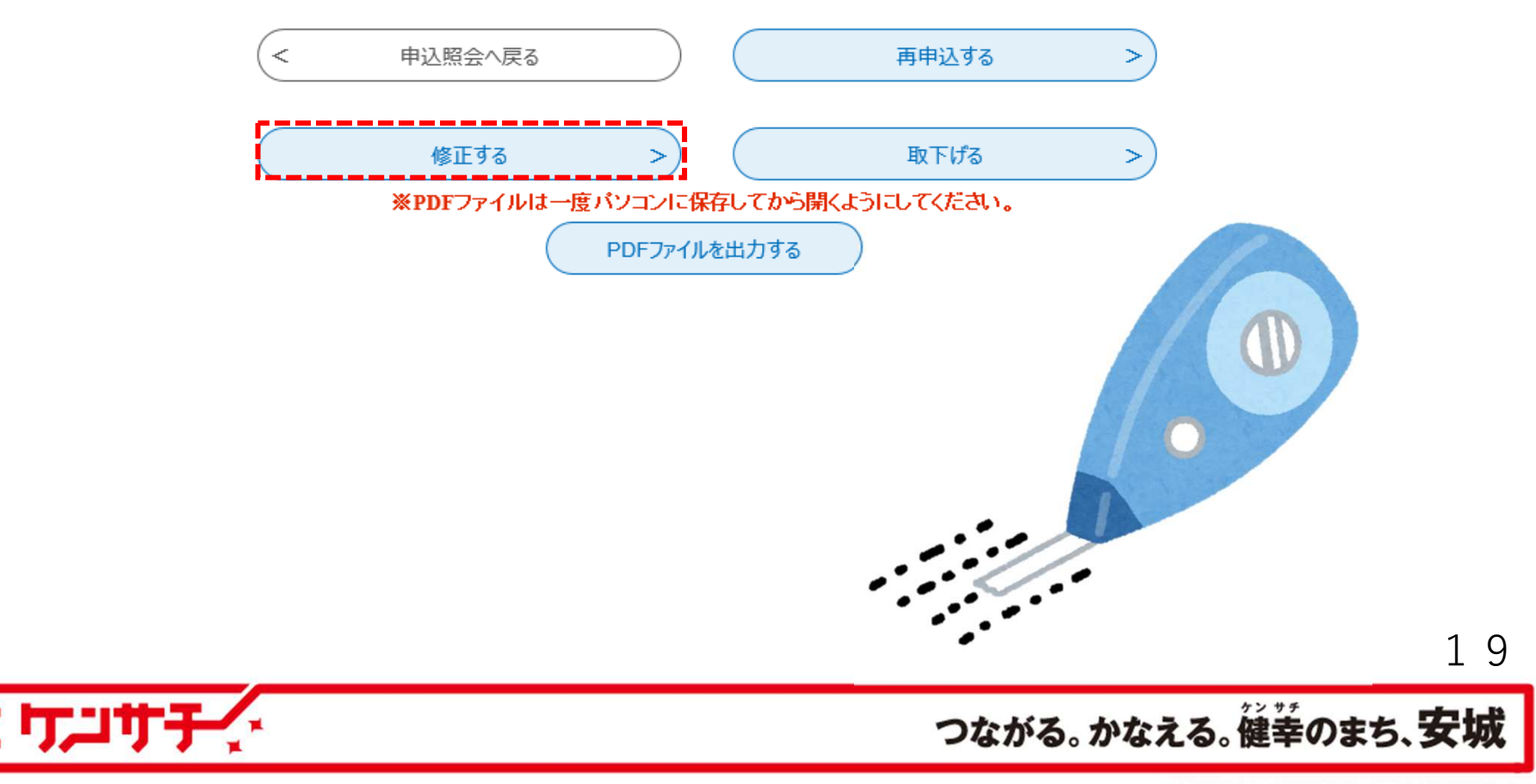

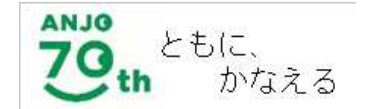

兄弟姉妹で2人以上の申し込みをする場合は、最初に申し込んだ内容をコピーすることがで きます。

申請・届出システムにアクセスし、「申込内容照会」を選択

▶申込完了メール、メッセージに記載の整理番号(パソコン入力の場合はパスワードも必

要) を入力し「照会する」を選択

▶ページ最下部の「再申込する」を選択

▶入力内容を修正し、申し込みを完了

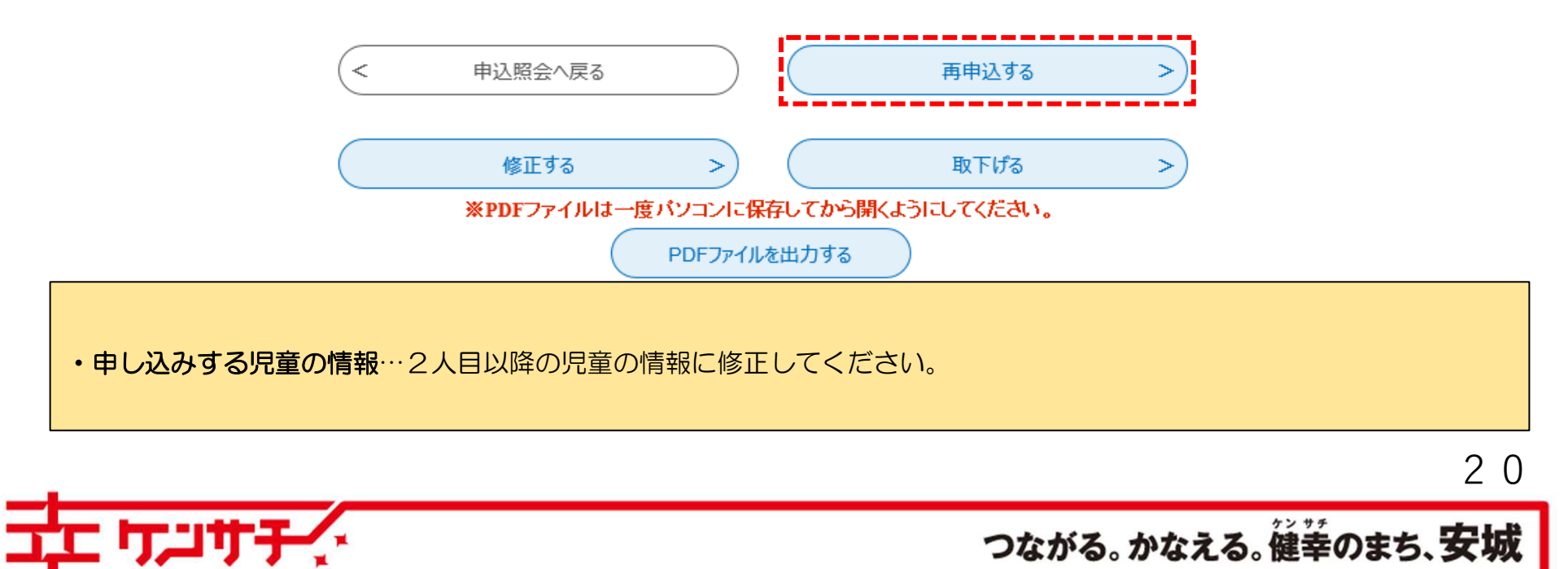